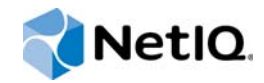

# PlateSpin® Migrate 12.0

# Guía de instalación y actualización

**Julio de 2015**

www.netiq.com/documentation

#### **Información legal**

ESTE DOCUMENTO Y EL SOFTWARE DESCRITO EN EL MISMO SE FACILITAN DE ACUERDO CON Y SUJETOS A LOS TÉRMINOS DE UN ACUERDO DE LICENCIA O DE UN ACUERDO DE NO DIVULGACIÓN. EXCEPTO EN LA FORMA ESTABLECIDA EXPRESAMENTE EN EL MENCIONADO ACUERDO DE LICENCIA O ACUERDO DE NO DIVULGACIÓN, NETIQ CORPORATION PROPORCIONA ESTE DOCUMENTO Y EL SOFTWARE DESCRITO EN EL MISMO "TAL COMO ESTÁN" SIN NINGÚN TIPO DE GARANTÍA, YA SEA EXPRESA O IMPLÍCITA, INCLUIDA SIN LIMITACIÓN, CUALQUIER GARANTÍA EXPRESA DE COMERCIALIZACIÓN O IDONEIDAD PARA UN FIN EN PARTICULAR. ALGUNOS ESTADOS O JURISDICCIONES NO PERMITEN LAS EXENCIONES DE GARANTÍA EXPRESAS O IMPLÍCITAS EN DETERMINADAS TRANSACCIONES; POR TANTO, ESTE ENUNCIADO PODRÍA NO SER DE APLICACIÓN EN SU CASO.

A efectos de claridad, cualquier módulo, adaptador u otro material similar ("Módulo") se concede bajo licencia de acuerdo con los términos y condiciones del Acuerdo de licencia del usuario final correspondiente a la versión aplicable del producto o software de NetIQ con el que se relaciona o interactúa y, al acceder al Módulo, copiarlo o usarlo, usted se compromete a quedar vinculado por dichos términos. Si no está de acuerdo con los términos del Acuerdo de licencia del usuario final, entonces no está autorizado para usar, acceder a o copiar el Módulo, y deberá destruir todas las copias del Módulo y ponerse en contacto con NetIQ para recibir más instrucciones.

Se prohíbe prestar, vender, alquilar o entregar este documento y el software descrito en este documento de ninguna forma sin el permiso previo por escrito de NetIQ Corporation, excepto en la medida permitida por la ley. Excepto según se establece en el mencionado acuerdo de licencia o acuerdo de no divulgación, se prohíbe la reproducción, almacenamiento en un sistema de recuperación o transmisión por cualquier medio, ya sea electrónico, mecánico o de otro tipo, de cualquier parte de este documento o del software descrito en este documento sin el permiso previo por escrito de NetIQ Corporation. Algunas empresas, nombres y datos mencionados en este documento se utilizan con fines ilustrativos y puede que no representen a empresas, personas o datos reales.

Este documento podría incluir imprecisiones técnicas o errores tipográficos. Periódicamente se realizan cambios en la información contenida en este documento. Estos cambios pueden incorporarse en nuevas ediciones de este documento. NetIQ Corporation puede realizar mejoras o cambios en el software descrito en este documento en cualquier momento.

Derechos restringidos del Gobierno de los Estados Unidos: si el software y la documentación se adquieren por parte de o en nombre del gobierno de los Estados Unidos o por parte de un contratista o subcontratista (en cualquier nivel) principal del gobierno de los Estados Unidos, de conformidad con 48 C.F.R. 227.7202-4 (para adquisiciones del Departamento de Defensa [DOD]) y con 48 C.F.R. 2.101 y 12.212 (para adquisiciones que no sean del DOD), los derechos del gobierno sobre el software y la documentación, incluidos los derechos de uso, modificación, reproducción, publicación, actuación, visualización o divulgación estarán sujetos en todas sus vertientes a los derechos y restricciones de licencia comercial establecidos en el presente acuerdo de licencia.

#### **© 2015 NetIQ Corporation. Reservados todos los derechos.**

Para obtener información acerca de las marcas comerciales de NetIQ, consulte <https://www.netiq.com/company/legal/>.

#### **Concesión de la licencia**

Las licencias adquiridas para PlateSpin Migrate 9.3 y versiones posteriores no se pueden emplear con PlateSpin Migrate 9.2 y versiones anteriores.

#### **Software de otros fabricantes**

Consulte la página *[PlateSpin Third-Party License Usage and Copyright](https://www.netiq.com/documentation/platespin_licensing/platespin_licensing_qs/data/platespin_licensing_qs.html) (https://www.netiq.com/documentation/ platespin\_licensing/platespin\_licensing\_qs/data/platespin\_licensing\_qs.html)* (Uso de licencias y copyright de otros fabricantes) para obtener información sobre el software de otros fabricantes que se usa en PlateSpin Migrate.

# **Tabla de contenido**

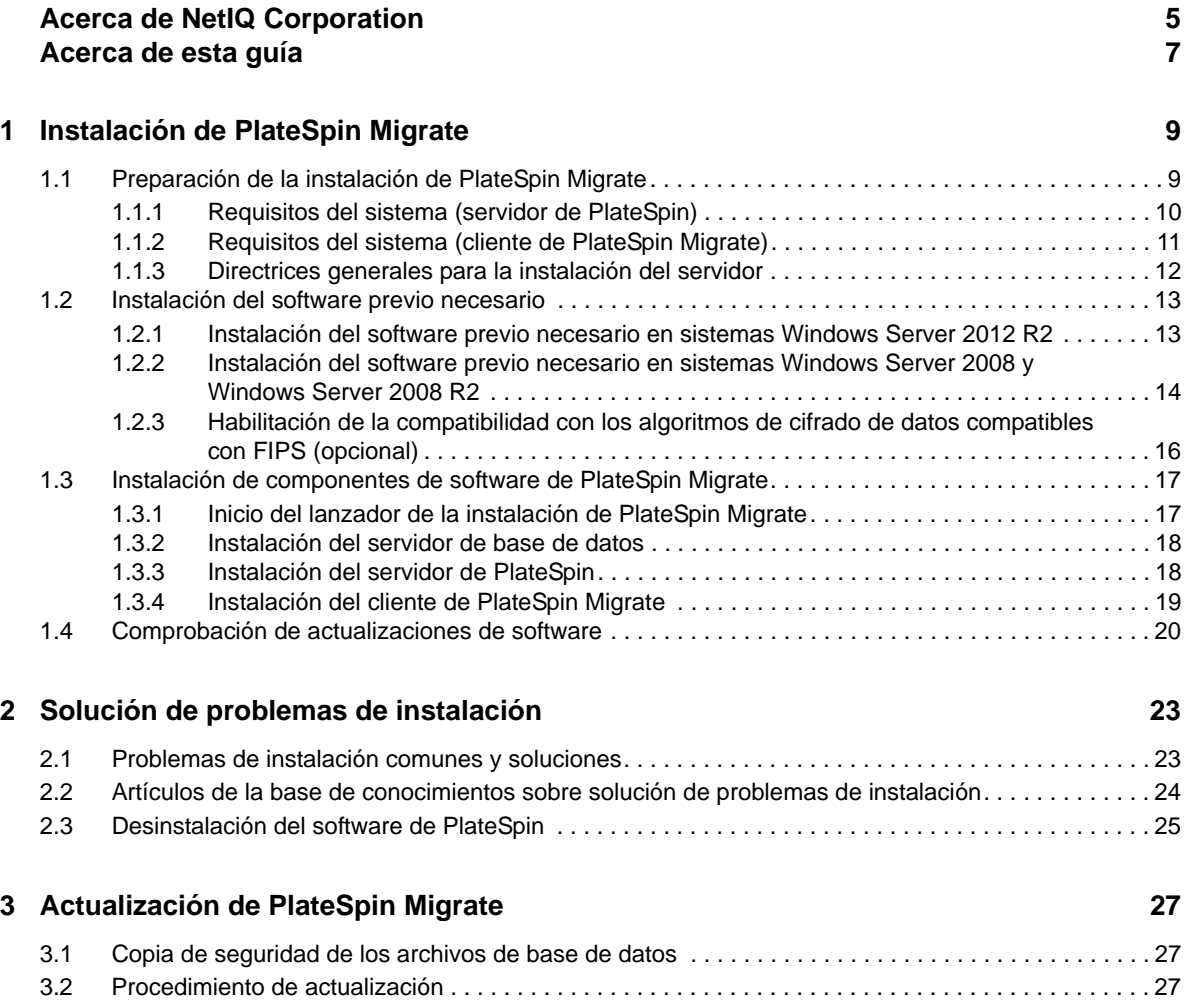

# <span id="page-4-0"></span>**Acerca de NetIQ Corporation**

NetIQ, una empresa de Attachmate, es líder global en gestión de seguridad y sistemas. Con más de 12000 clientes en más de 60 países, las soluciones de NetIQ maximizan las inversiones en tecnología y ofrecen mejoras en los procesos de TI para conseguir ahorros de costes considerables. El catálogo de la empresa incluye galardonados productos de administración para automatización de procesos de TI, administración de sistemas, gestión de la seguridad, auditoría y control de configuraciones, administración de empresas y gestión de comunicaciones unificadas. Para obtener más información, visite [www.netiq.com.](http://www.netiq.com)

## **Cómo ponerse en contacto con la asistencia para ventas**

Para cualquier pregunta sobre nuestros productos, precios y capacidades, póngase en contacto con su representante local. Si no puede contactar con su representante local, comuníquese con nuestro equipo de Asistencia para ventas.

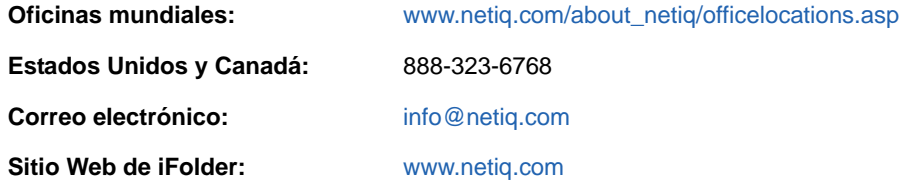

## **Cómo ponerse en contacto con el personal de asistencia técnica**

Para obtener información sobre problemas con productos específicos, póngase en contacto con nuestro equipo de asistencia técnica.

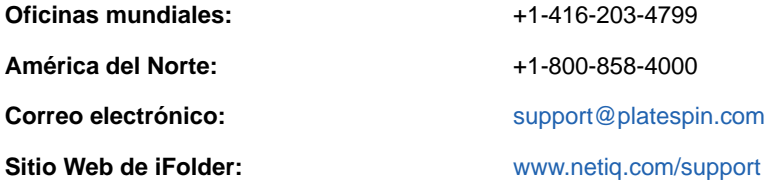

## **Cómo ponerse en contacto con la asistencia para documentación**

Nuestro objetivo es proporcionar documentación que satisfaga sus necesidades. Si tiene sugerencias para mejorar la documentación, haga clic en **comment this topic** (comentar sobre este tema) en la parte inferior de cualquier página de la versión HTML de la documentación publicada en [www.netiq.com/documentation](http://www.netiq.com/documentation). Si lo desea, también puede enviar un correo electrónico a [Documentation-Feedback@netiq.com.](mailto:Documentation-Feedback@netiq.com) Agradecemos sus comentarios y estamos deseando oír sus sugerencias.

## **Cómo ponerse en contacto con la comunidad de usuarios en línea**

Qmunity, la comunidad de NetIQ en línea, es una red de colaboración que le pone en contacto con sus colegas y con otros expertos de NetIQ. Qmunity le ayuda a dominar los conocimientos que necesita para hacer realidad todo el potencial de su inversión en TI de la que depende, al proporcionarle información inmediata, enlaces útiles a recursos prácticos y acceso a los expertos de NetIQ. Para obtener más información, visite la página [http://community.netiq.com.](http://community.netiq.com)

# <span id="page-6-0"></span>**Acerca de esta guía**

Esta guía proporciona información para ayudarle a instalar el producto PlateSpin Migrate.

- [Capítulo 1, "Instalación de PlateSpin Migrate", en la página 9](#page-8-2)
- [Capítulo 2, "Solución de problemas de instalación", en la página 23](#page-22-2)
- [Capítulo 3, "Actualización de PlateSpin Migrate", en la página 27](#page-26-3)

### **Usuarios a los que va dirigida**

Esta guía está dirigida al personal de TI, como administradores y operadores de centros de datos, que usan PlateSpin Migrate en sus proyectos habituales de migración de la carga de trabajo.

### **Comentarios**

Nos gustaría recibir sus comentarios y sugerencias acerca de este manual y del resto de la documentación incluida con este producto. Utilice la función de **comentarios del usuario** situada en la parte inferior de las páginas de la documentación en línea.

### **Documentación adicional**

Esta guía forma parte de la documentación de PlateSpin Migrate. Para consultar una lista completa de las publicaciones de esta versión, visite el [sitio Web de documentación en línea de PlateSpin](http://www.netiq.com/documentation/platespin-migrate)  [Migrate](http://www.netiq.com/documentation/platespin-migrate) (http://www.netiq.com/documentation/platespin-migrate).

### **Actualizaciones de la documentación**

Encontrará la versión más reciente de esta guía en el [sitio Web de documentación en línea de](http://www.netiq.com/documentation/platespin-migrate)  [PlateSpin Migrate 12.0](http://www.netiq.com/documentation/platespin-migrate) (http://www.netiq.com/documentation/platespin-migrate).

# <span id="page-8-2"></span><span id="page-8-0"></span><sup>1</sup> **Instalación de PlateSpin Migrate**

1

PlateSpin Migrate es una aplicación para Windows que se ejecuta en sistemas operativos de servidor. Sus funciones dependen de varios componentes de software, incluido el servidor Web Internet Information Services (IIS) de Microsoft, junto con sus módulos de ampliación de funciones; el entorno de aplicación Web ASP.NET; los programas de biblioteca y tiempo de ejecución de Microsoft .NET Framework, así como una instancia de la base de datos Microsoft SQL Server dedicada.

Para que la instalación y el funcionamiento de PlateSpin Migrate se realicen sin problemas, debe familiarizarse con los requisitos del sistema y planificar la instalación con detenimiento.

PlateSpin Migrate 12.0 incorpora una interfaz Web que le permitirá migrar un gran número de cargas de trabajo. La interfaz Web de PlateSpin Migrate se instala automáticamente al instalar el servidor de PlateSpin Migrate. Para obtener más información acerca de cómo trabajar con la interfaz Web de PlateSpin Migrate, consulte la *Guía del usuario de PlateSpin Migrate* en el [sitio Web de](https://www.netiq.com/documentation/platespin-migrate/)  [documentación](https://www.netiq.com/documentation/platespin-migrate/) (https://www.netiq.com/documentation/platespin-migrate/).

**Nota:** además de la versión en inglés de PlateSpin Migrate, el producto se ha traducido y se puede instalar y usar en equipos configurados en alemán, francés y japonés.

Esta sección proporciona información para instalar PlateSpin Migrate:

- [Sección 1.1, "Preparación de la instalación de PlateSpin Migrate", en la página 9](#page-8-1)
- [Sección 1.2, "Instalación del software previo necesario", en la página 13](#page-12-0)
- [Sección 1.3, "Instalación de componentes de software de PlateSpin Migrate", en la página 17](#page-16-0)
- [Sección 1.4, "Comprobación de actualizaciones de software", en la página 20](#page-19-0)

# <span id="page-8-1"></span>**1.1 Preparación de la instalación de PlateSpin Migrate**

- [Sección 1.1.1, "Requisitos del sistema \(servidor de PlateSpin\)", en la página 10](#page-9-0)
- [Sección 1.1.2, "Requisitos del sistema \(cliente de PlateSpin Migrate\)", en la página 11](#page-10-0)
- [Sección 1.1.3, "Directrices generales para la instalación del servidor", en la página 12](#page-11-0)

## <span id="page-9-0"></span>**1.1.1 Requisitos del sistema (servidor de PlateSpin)**

Los hosts del servidor de PlateSpin deben cumplir los siguientes requisitos del sistema:

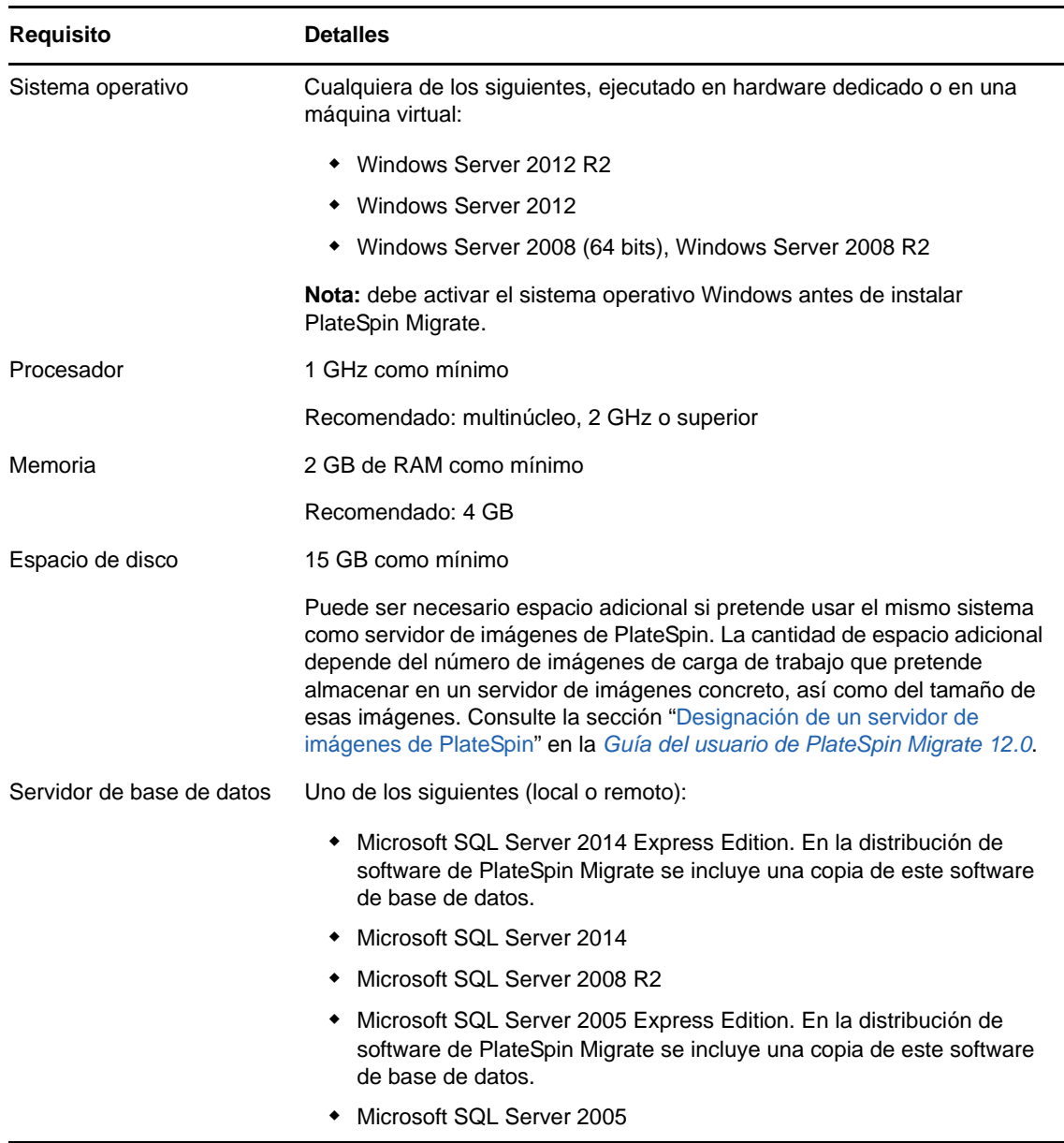

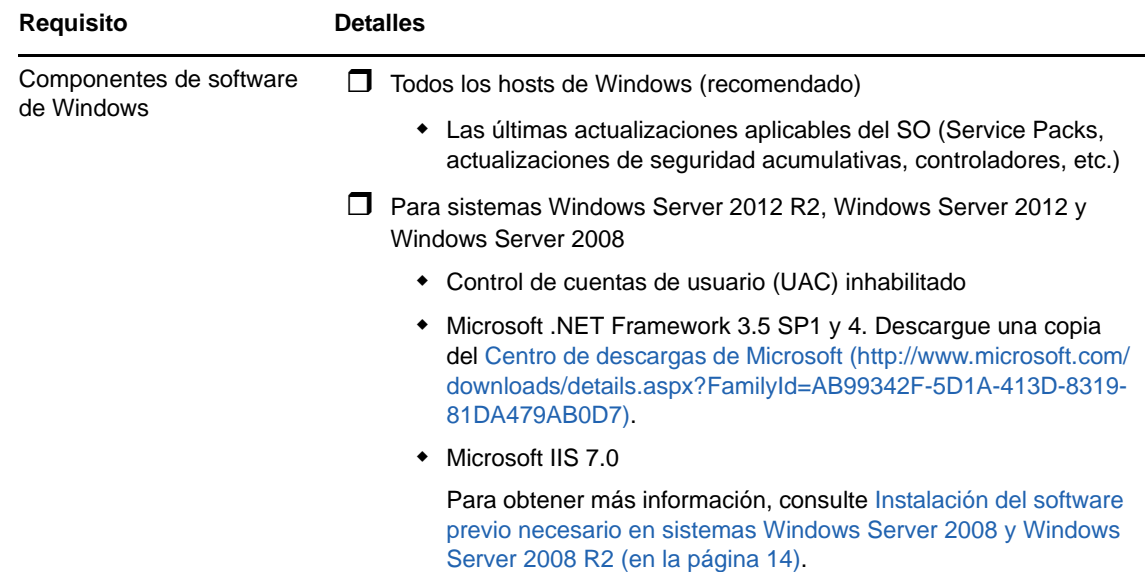

### <span id="page-10-0"></span>**1.1.2 Requisitos del sistema (cliente de PlateSpin Migrate)**

Puede instalar el cliente de PlateSpin Migrate en el host del servidor de PlateSpin o en un equipo independiente.

Los hosts del cliente de PlateSpin Migrate independientes deben cumplir los siguientes requisitos del sistema:

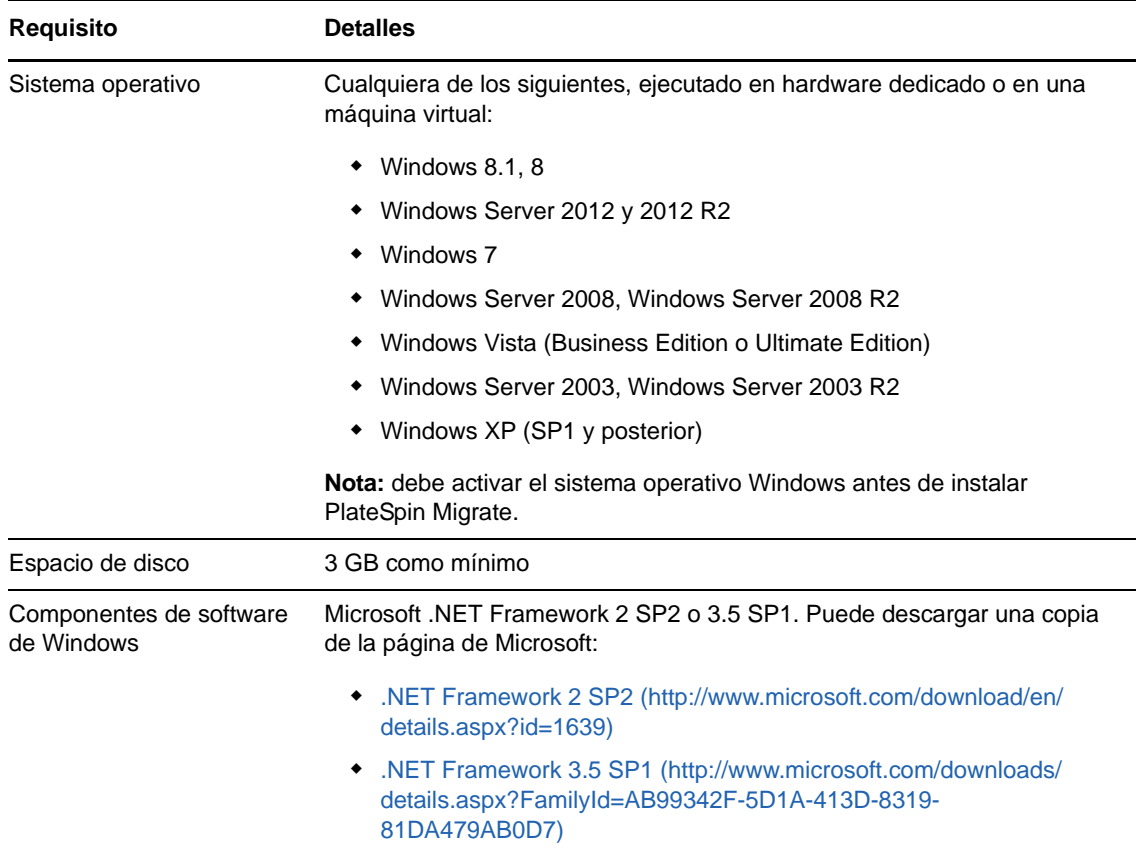

## <span id="page-11-0"></span>**1.1.3 Directrices generales para la instalación del servidor**

Siga las directrices de instalación para que la instalación y el funcionamiento de PlateSpin Migrate se realicen sin problemas.

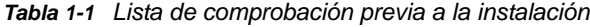

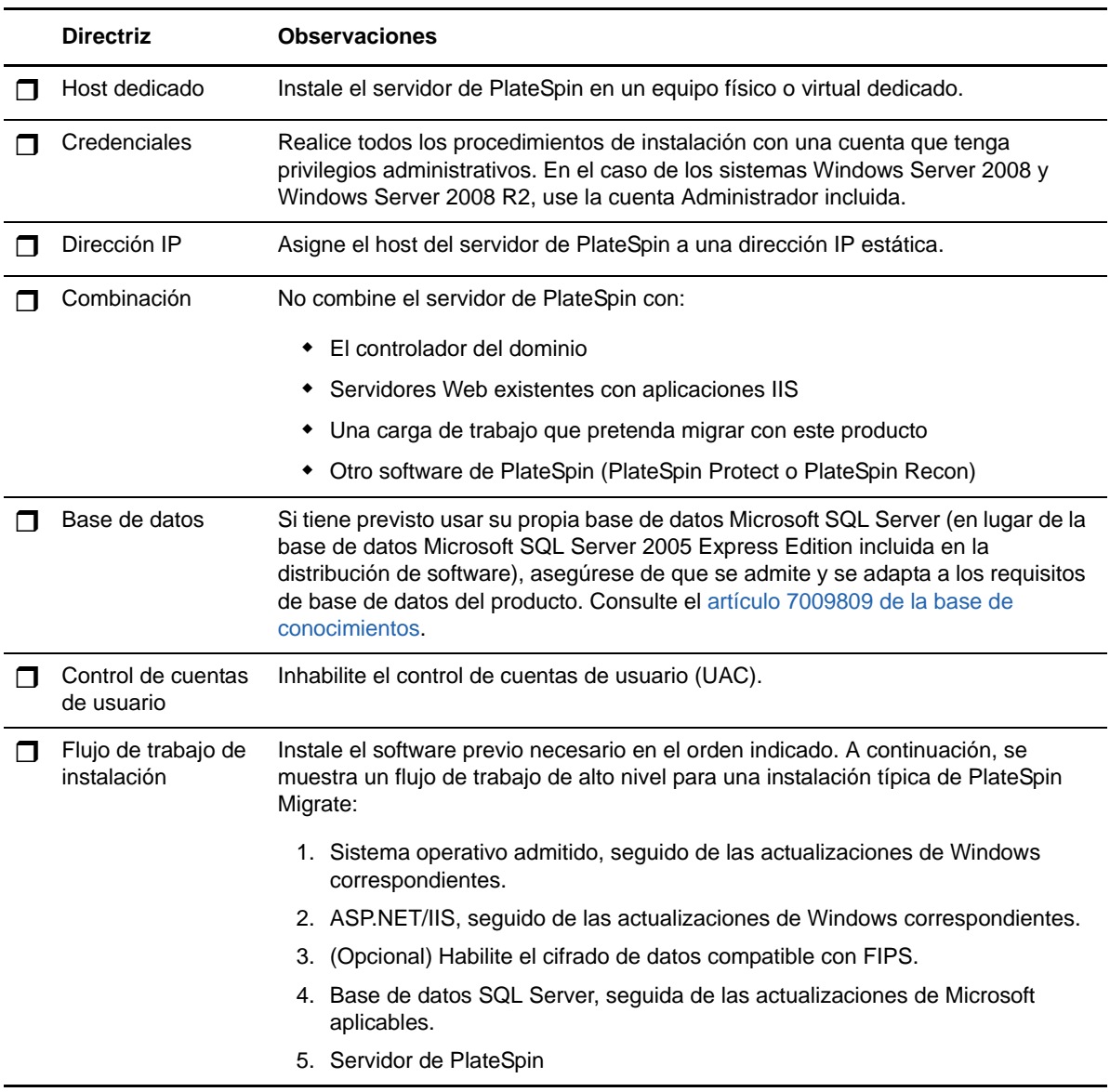

# <span id="page-12-0"></span>**1.2 Instalación del software previo necesario**

Esta sección proporciona información sobre cómo instalar los componentes de software necesarios de ASP.NET, IIS y .NET Framework. Puesto que el empaquetado y la distribución de estos componentes de software varía de una versión a otra de las plataformas Windows Server admitidas, los procedimientos pueden ser ligeramente distintos. Use el orden indicado de instalación y configuración.

- [Sección 1.2.1, "Instalación del software previo necesario en sistemas Windows Server 2012](#page-12-1)  [R2", en la página 13](#page-12-1)
- [Sección 1.2.2, "Instalación del software previo necesario en sistemas Windows Server 2008 y](#page-13-0)  [Windows Server 2008 R2", en la página 14](#page-13-0)
- [Sección 1.2.3, "Habilitación de la compatibilidad con los algoritmos de cifrado de datos](#page-15-0)  [compatibles con FIPS \(opcional\)", en la página 16](#page-15-0)

### <span id="page-12-1"></span>**1.2.1 Instalación del software previo necesario en sistemas Windows Server 2012 R2**

El siguiente procedimiento se aplica a los servidores Microsoft Windows Server 2012 R2 (64 bits) en los que se pretende instalar PlateSpin Migrate.

#### **Para instalar los componentes de software de Microsoft necesarios:**

- **1** Asegúrese de que está familiarizado con los [Requisitos del sistema \(servidor de PlateSpin\)](#page-9-0) y las [Directrices generales para la instalación del servidor](#page-11-0).
- **2** Use la cuenta del administrador de usuarios local (LUA) para entrar al host del servidor de PlateSpin que pretende usar.
- **3** Utilice el gestor del servidor para instalar la función de servidor Web (IIS) y los servicios de la función. Mantenga el conjunto de servicios de la función por defecto para el servidor Web y añada los siguientes servicios de función y servicios de subfunción. (Seleccione **Inicio > Todos los programas > Herramientas administrativas > Administrador del servidor**, seleccione **Administrar > Agregar roles y características**, y utilice el asistente hasta llegar a las opciones **Seleccionar funciones de servidor** y **Seleccionar servicios de función** para el servidor Web).
	- $\Box$  Servidor Web (IIS) (25 de 43 elementos instalados)
		- $\Box$  Servidor Web (19 de 34 elementos instalados)
			- $\Box$  Funciones HTTP comunes (4 de 6 elementos instalados)
				- Documento por defecto
				- Navegación de directorios
				- Errores HTTP
				- Contenido estático
			- $\Box$  Estado y diagnóstico (2 de 6 elementos instalados)
				- Registro HTTP
				- Monitor de petición
			- $\Box$  Rendimiento (1 de 2 elementos instalados)
				- Compresión de contenido estático

 $\Box$  Seguridad (5 de 9 elementos instalados)

- Solicitud de filtrado
- Autenticación básica
- Restricciones de IP y dominio
- Autorización de URL
- Autenticación de Windows
- $\Box$  Desarrollo de aplicaciones (7 de 11 elementos instalados)
	- .NET Extensibility 3.5
	- .NET Extensibility 4.5
	- Inicialización de aplicación
	- ASP.NET 3.5
	- $\triangle$  ASP.NET 4.5
	- Extensiones ISAPI
	- Filtros ISAPI
- $\Box$  Herramientas de gestión (6 de 7 elementos instalados)
	- Consola de gestión de IIS
	- Compatibilidad de gestión de IIS 6
		- Compatibilidad de metabase de IIS 6
		- Consola de gestión de IIS 6
		- Herramientas de guiones de IIS 6
		- Compatibilidad con WMI de IIS 6
	- Guiones y herramientas de gestión de IIS
- **4** Utilice el gestor del servidor para instalar las siguientes funciones y funciones secundarias. (En **Administrador del servidor**, seleccione **Administrar > Agregar roles y características** y continúe con el asistente hasta llegar a **Seleccionar características**).
	- $\Box$  Funciones de .NET Framework 3.5 (todas)
	- $\Box$  Funciones de .NET Framework 4.5 (todas)
	- $\Box$  Servicio de activación de procesos de Windows (todas)
	- □ Visor de XPS

### <span id="page-13-0"></span>**1.2.2 Instalación del software previo necesario en sistemas Windows Server 2008 y Windows Server 2008 R2**

El siguiente procedimiento se aplica a los servidores Microsoft Windows Server 2008 y Windows Server 2008 R2 en los que se pretende instalar PlateSpin Migrate.

#### **Para instalar los componentes de software de Microsoft necesarios:**

- **1** Asegúrese de que está familiarizado con los [Requisitos del sistema \(servidor de PlateSpin\)](#page-9-0) y las [Directrices generales para la instalación del servidor](#page-11-0).
- **2** Use la cuenta del administrador de usuarios local (LUA) para entrar al host del servidor de PlateSpin que pretende usar.
- **3** Utilice el gestor del servidor para añadir la función de servidor Web (IIS) y los servicios de la función. Mantenga el conjunto de servicios de la función por defecto para el servidor Web y añada los siguientes servicios de función y servicios de subfunción. (Seleccione **Inicio > Todos los programas > Herramientas administrativas > Administrador del servidor**, haga clic en **Agregar funciones**, y utilice el asistente hasta llegar a las opciones **Seleccionar funciones de servidor** y **Seleccionar servicios de función** para el servidor Web).
	- $\Box$  Servidor Web (IIS)
		- Servidor Web
			- $\Box$  Funciones HTTP comunes (todos los elementos instalados)
				- Contenido estático
				- Documento por defecto
				- Navegación de directorios
				- Errores HTTP
				- Redireccionamiento HTTP
				- Publicación WebDAV
			- $\Box$  Desarrollo de aplicaciones (4 de 7 elementos instalados)
				- ASP.NET
				- .NET Extensibility
				- Extensiones ISAPI
				- Filtros ISAPI
			- $\Box$  Estado y diagnóstico (2 de 6 elementos instalados)
				- Registro HTTP
				- Monitor de petición
			- $\Box$  Seguridad (todos los elementos instalados)
				- Autenticación básica
				- Autenticación de Windows
				- Autenticación implícita
				- Asignación de certificado de cliente
				- Asignación de certificado de cliente IIS
				- Autorización de URL
				- Solicitud de filtrado
				- Restricciones de IP y dominio
			- $\Box$  Rendimiento (1 de 2 elementos instalados)
				- Compresión de contenido estático
			- $\Box$  Herramientas de gestión (todos los elementos instalados)
				- Consola de gestión de IIS
				- Guiones y herramientas de gestión de IIS
				- Servicio de gestión
				- Compatibilidad de gestión de IIS 6
					- Compatibilidad de metabase de IIS 6
					- Compatibilidad con WMI de IIS 6
- Herramientas de guiones de IIS 6
- Consola de gestión de IIS 6
- **4** Utilice el gestor del servidor para instalar las siguientes funciones y funciones secundarias. (En **Administrador del servidor**, haga clic en **Agregar características**).
	- $\Box$  .NET Framework (todos los elementos instalados)
		- □ .NET Framework 3.5.1
		- Activación WCF
			- Activación HTTP
			- Activación no HTTP
	- $\Box$  Servicio de activación de procesos de Windows (todos los elementos instalados)
		- $\Box$  Modelo de proceso
		- □ Entorno .NET
		- API de configuración
	- Visor de XPS
- **5** (Condicional) En Windows Server 2008, descargue e instale Microsoft .NET Framework 3.5 SP1 y 4.
- **6** (Condicional) En Windows Server 2008 R2, descargue e instale el paquete [Microsoft .NET](http://www.microsoft.com/en-us/download/details.aspx?id=17718)  [Framework 4](http://www.microsoft.com/en-us/download/details.aspx?id=17718).

### <span id="page-15-0"></span>**1.2.3 Habilitación de la compatibilidad con los algoritmos de cifrado de datos compatibles con FIPS (opcional)**

PlateSpin Migrate admite algoritmos de cifrado de datos compatibles con FIPS (*Federal Information Processing Standards*, estándares federales de procesamiento de la información, publicación 140-2).

Si se necesita compatibilidad con FIPS, se debe habilitar en el host previsto del servidor de PlateSpin antes de la instalación del servidor de PlateSpin. Esto se debe a que PlateSpin Migrate se ejecuta solo en el modo compatible con FIPS si detecta que el sistema operativo de una carga de trabajo se ejecuta en este modo.

**Nota:** el modo compatible con FIPS afecta al rendimiento y podría ralentizar la transferencia de datos hasta en un 30 %.

Para habilitar los algoritmos compatibles con FIPS:

- **1** Habilite los algoritmos compatibles con FIPS en las opciones de seguridad de las directivas de seguridad locales del host de PlateSpin Migrate:
	- **1a** Ejecute secpol.msc y diríjase a **Directivas locales > Opciones de seguridad.**
	- **1b** Habilite la opción de seguridad **Criptografía de sistema: usar algoritmos que cumplan la norma FIPS para cifrado.**.
- **2** Configure ASP.NET para la compatibilidad con FIPS:
	- **2a** Acceda al archivo machine.config situado en el directorio siguiente del host del servidor de PlateSpin:

..Windows\Microsoft.Net\Framework\vX.X.XXXXX\Config

**2b** Añada lo siguiente en el elemento <system.web>:

```
<machineKey validationKey="AutoGenerate,IsolateApps" 
decryptionKey="AutoGenerate,IsolateApps" validation="3DES" 
decryption="3DES"/>
```
**3** Guarde el archivo machine.config.

## <span id="page-16-0"></span>**1.3 Instalación de componentes de software de PlateSpin Migrate**

- [Sección 1.3.1, "Inicio del lanzador de la instalación de PlateSpin Migrate", en la página 17](#page-16-1)
- [Sección 1.3.2, "Instalación del servidor de base de datos", en la página 18](#page-17-0)
- [Sección 1.3.3, "Instalación del servidor de PlateSpin", en la página 18](#page-17-1)
- [Sección 1.3.4, "Instalación del cliente de PlateSpin Migrate", en la página 19](#page-18-0)

### <span id="page-16-1"></span>**1.3.1 Inicio del lanzador de la instalación de PlateSpin Migrate**

- **1** En la página de [descargas de NetIQ](https://dl.netiq.com/) (https://dl.netiq.com/), descargue el programa de instalación PlateSpinMigrateSetup-12.X.X.X.exe y guárdelo en el host previsto del servidor de PlateSpin.
- **2** Ejecute el programa de instalación y haga clic en **Next** (Siguiente) para lanzar la utilidad de comprobación de requisitos previos.

La comprobación de requisitos previos consulta al host dónde pretende instalar el servidor de PlateSpin. Verifica que se ha instalado o habilitado todo el software necesario. Si observa algún aviso de precaución u omisión, debe habilitar o instalar el software previo necesario antes de continuar con la instalación.

**3** Haga clic en **Next** (Siguiente) para lanzar el programa de instalación.

El programa de instalación extrae los archivos necesarios y abre la ventana del lanzador de instalación. Si el programa de instalación detecta una instalación local de Microsoft SQL Server 2005, SQL Server 2008 R2 o Microsoft SQL Server 2014, inhabilita la opción **Install SQL Server Express** (Instalar SQL Server Express) correspondiente:

Si pretende usar la versión de Microsoft SQL Server 2005 Express Edition distribuida con PlateSpin Migrate, instálela en primer lugar.

Si tiene previsto usar una base de datos SQL Server existente, omita la instalación de la base de datos, empiece a instalar el servidor de PlateSpin y, cuando se le solicite, indique la base de datos existente.

**Importante:** cuando se busca y selecciona una base de datos existente, se muestra el valor por defecto para el nombre del servidor, por ejemplo:

<*database\_server*>\<*Database\_instance\_name*>

No es necesario que especifique la instancia de base de datos de forma explícita en este campo. Especifique solo el nombre del servidor de base de datos y suprima el valor por defecto del nombre de la instancia. Si se especifica el nombre de la instancia de base de datos, se producirá un error al validar el servidor.

### <span id="page-17-0"></span>**1.3.2 Instalación del servidor de base de datos**

Si no dispone de un motor de base de datos Microsoft SQL Server 2005, SQL Server 2008 R2 o bien SQL Server 2014, puede instalar Microsoft SQL Server 2005 Express Edition o Microsoft SQL Server 2014 Express Edition, incluidos con la distribución del software PlateSpin Migrate.

**1** En el host previsto del servidor de la base de datos, inicie el lanzador de la instalación.

Consulte ["Inicio del lanzador de la instalación de PlateSpin Migrate" en la página 17.](#page-16-1)

**2** Haga clic en **Install SQL Server Express** (Instalar SQL Server Express) y siga las instrucciones de la pantalla.

El programa instala un servidor de base de datos y las instancias de base de datos necesarias para el funcionamiento de PlateSpin Migrate.

### <span id="page-17-1"></span>**1.3.3 Instalación del servidor de PlateSpin**

- **1** Antes de instalar el host del servidor de PlateSpin, debe comprobar que se cumplen los siguientes requisitos:
	- El host del servidor de PlateSpin cumple los requisitos de sistema mínimos. Consulte la ["Requisitos del sistema \(servidor de PlateSpin\)" en la página 10.](#page-9-0)
	- El host del servidor de PlateSpin tiene instalado el software previo necesario. Consulte la ["Instalación del software previo necesario" en la página 13](#page-12-0).
- **2** En el host del servidor de PlateSpin, inicie el lanzador de instalación. Consulte la ["Inicio del](#page-16-1)  [lanzador de la instalación de PlateSpin Migrate" en la página 17](#page-16-1).
- **3** Haga clic en **Install PlateSpin Server** (Instalar el servidor de PlateSpin) y siga las instrucciones en pantalla. Seleccione la opción de acuerdo de licencia y haga clic en **Next** (Siguiente).
- **4** En la pantalla Database Connection Information (Información de conexión con base de datos), haga clic en **Browse** (Examinar) para seleccionar el servidor de base de datos y el tipo de autenticación.
- **5** (Condicional) Si selecciona el valor **Windows Authentication** (Autenticación Windows) como **Authentication Type** (Tipo de autenticación), haga lo siguiente:
	- **5a** En la pantalla Database Administrative Credentials (Credenciales administrativas de la base de datos), especifique las credenciales del administrador de la base.

**Nota:** si decide conectarse a una base de datos remota, deberá especificar las credenciales del administrador del dominio o las de un usuario de dominio con suficientes derechos de administrador y derechos en la base de datos.

- **5b** Haga clic en **Validate Credentials** (Validar credenciales) para validarlas y haga clic en **Next** (Siguiente).
- **5c** En la pantalla Database User Credentials (Credenciales de usuario de la base de datos), especifique las credenciales del usuario de la base. Si desea utilizar las mismas credenciales que para el administrador, seleccione **Same as the Database Administrator** (Las mismas que para el administrador de la base de datos).
- **5d** Haga clic en **Validate Credentials** (Validar credenciales) para validarlas y haga clic en **Next** (Siguiente).
- **5e** En la pantalla Confirm SQL Connection (Confirmar conexión con SQL), revise la información. Haga clic en **Back** (Volver) para editar la información de conexión SQL o en **Next** (Siguiente) para continuar.
- **6** (Condicional) Si selecciona el valor **SQL Authentication** (Autenticación SQL) como **Authentication Type** (Tipo de autenticación), haga lo siguiente:
	- **6a** Especifique un servidor y una instancia de base de datos:
		- Si pretende instalar y usar el servidor de base de datos incluido con la distribución del software de PlateSpin Migrate (la opción por defecto), deje seleccionada la opción por defecto (local)\PLATESPINDB en la lista desplegable, así como las credenciales por defecto: sa. Si posteriormente mueve la instancia de base de datos de PlateSpin Migrate o cambia la contraseña de SQL Server, deberá restablecer los valores de conexión de la base de datos de PlateSpin Migrate. Consulte el [artículo 7970523 de la](https://www.netiq.com/support/kb/doc.php?id=7970523)  [base de conocimientos](https://www.netiq.com/support/kb/doc.php?id=7970523) (https://www.netiq.com/support/kb/doc.php?id=7970523).
		- Si usa un servidor de base de datos remoto, haga clic en **Browse** (Examinar) para seleccionar un servidor de base de datos disponible en la red. Especifique la base de datos con el formato siguiente:

*servidor\_de\_base\_de\_datos\nombre\_de\_instancia\_de\_la\_base\_de\_datos*

 Si el servidor de base de datos se ejecuta en un puerto personalizado, especifique la base de datos con el formato siguiente:

servidor de base de datos\nombre de instancia de la base de datos,núme ro\_de\_puerto

- **6b** Especifique las credenciales de base de datos para el servidor seleccionado y haga clic en **Validate Credentials** (Validar credenciales) para validarlas.
- **6c** Haga clic en **Next** (Siguiente) y revise la información de conexión SQL. Haga clic en **Back** (Volver) para editar la información de conexión SQL o en **Next** (Siguiente) para continuar.
- **7** En la pantalla IIS Configuration (Configuración de IIS), especifique si desea permitir las conexiones HTTP o HTTPS. Para permitir las conexiones inseguras (HTTP), seleccione la opción **Allow unsecured connections (HTTP)** (Permitir conexiones inseguras [HTTP]).

Si el servidor IIS tiene un certificado SSL firmado, el protocolo de comunicaciones por defecto es HTTPS. Es posible que el navegador muestre un mensaje de advertencia que indique que la conexión no es de confianza. Para obtener información sobre cómo proceder, consulte la documentación específica del navegador.

**8** Haga clic en **Next** (Siguiente), compruebe los valores de instalación, haga clic en **Install** (Instalar) y siga las instrucciones en pantalla.

<span id="page-18-1"></span>**Nota:** el proceso de instalación del servidor de PlateSpin Migrate puede tardar varios minutos en completarse.

**9** (Opcional) Seleccione **Start the Migrate web client** (Iniciar el cliente Web de Migrate) para lanzar el cliente Web de PlateSpin Migrate inmediatamente al completar la instalación.

### <span id="page-18-0"></span>**1.3.4 Instalación del cliente de PlateSpin Migrate**

Hay dos opciones para instalar el cliente de PlateSpin Migrate:

- ["Instalación del cliente desde el lanzador de la instalación" en la página 20](#page-19-1)
- ["Descarga del cliente desde el servidor de PlateSpin" en la página 20](#page-19-2)
- ["Inicio del cliente y activación de la licencia" en la página 20](#page-19-3)

### <span id="page-19-1"></span>**Instalación del cliente desde el lanzador de la instalación**

Use esta opción para instalar el cliente en el mismo host que el servidor de PlateSpin inmediatamente después de completar la instalación del servidor.

**1** Finalice la instalación del servidor.

Consulte ["Instalación del servidor de PlateSpin" en la página 18.](#page-17-1)

**2** En la ventana del lanzador de la instalación, haga clic en **Install PlateSpin Client** (Instalar cliente de PlateSpin) y siga las instrucciones de la pantalla.

El programa de instalación instala y configura el cliente de PlateSpin Migrate y lo prepara para su ejecución.

### <span id="page-19-2"></span>**Descarga del cliente desde el servidor de PlateSpin**

Use esta opción para instalar el cliente en un host remoto mediante un navegador Web en cualquier momento después de completar la instalación del servidor.

**1** Complete la instalación del servidor de PlateSpin.

Consulte ["Instalación del servidor de PlateSpin" en la página 18.](#page-17-1)

**2** Asegúrese de que el host previsto del cliente de PlateSpin Migrate cumple los requisitos mínimos del sistema.

Consulte ["Requisitos del sistema \(cliente de PlateSpin Migrate\)" en la página 11.](#page-10-0)

**3** En el host del cliente de PlateSpin Migrate que pretende utilizar, abra un navegador Web y diríjase a la URL siguiente:

http://*host\_del\_servidor*/platespinmigrate

Sustituya *host\_del\_servidor* con el nombre real o la dirección IP del host del servidor de PlateSpin. Si el servidor de PlateSpin está instalado en un equipo local, sustituya *host* del servidor con localhost. Si SSL está habilitado, use el protocolo https en la URL.

El navegador abre la página de inicio del servidor de PlateSpin:

**4** Haga clic en el enlace de descarga del cliente de PlateSpin Migrate, descargue el software del cliente de PlateSpin Migrate y siga las instrucciones de la pantalla para instalarlo.

### <span id="page-19-3"></span>**Inicio del cliente y activación de la licencia**

Para iniciar el cliente, haga clic en **Inicio** > **Programas** > **PlateSpin Migrate** > **Cliente de PlateSpin Migrate.** Cuando se instala y se lanza el cliente de PlateSpin Migrate por primera vez, se abre el asistente de licencias y se le pide que active su copia del software. Para obtener ayuda sobre la licencia del producto, consulte "Licencia del producto PlateSpin Migrate" en la *Guía del usuario de PlateSpin Migrate 12.0*.

También puede emplear la interfaz Web de PlateSpin Migrate para activar la licencia. Para obtener más información, consulte la *Guía del usuario de PlateSpin Migrate* en el [sitio Web de](https://www.netiq.com/documentation/platespin-migrate/)  [documentación](https://www.netiq.com/documentation/platespin-migrate/) (https://www.netiq.com/documentation/platespin-migrate/).

# <span id="page-19-0"></span>**1.4 Comprobación de actualizaciones de software**

Cuando se inicia el cliente de PlateSpin Migrate, comprueba automáticamente la versión actual del producto y muestra las actualizaciones disponibles en el recuadro de diálogo Update Availability (Disponibilidad de actualizaciones).

Para evitar que el sistema compruebe automáticamente si hay actualizaciones cada vez que se inicia:

- **1** En el recuadro de diálogo Update Availability (Disponibilidad de actualizaciones), seleccione la opción **Do not check for update at startup** (No comprobar si hay actualizaciones al iniciar).
- **2** Haga clic en **OK** (Aceptar).

Para volver a habilitar las comprobaciones de actualizaciones de software automáticas:

- **1** En el cliente de PlateSpin Migrate, haga clic en **Tools > Options** (Herramientas > Opciones).
- **2** En la pestaña **General,** seleccione **Restore Defaults** (Restablecer valores por defecto).
- **3** Haga clic en **OK** (Aceptar).

Para comprobar manualmente si hay actualizaciones de la versión:

**1** En el cliente de PlateSpin Migrate, haga clic en **Help > Check for Update** (Ayuda > Buscar actualizaciones).

El sistema comprueba la versión actual del producto y muestra las actualizaciones que hay disponibles. Para descargar una actualización o un HotFix de software específico, haga clic en la URL proporcionada.

# <span id="page-22-0"></span> $\boldsymbol{2}$ <sup>2</sup>**Solución de problemas de instalación**

- <span id="page-22-2"></span>[Sección 2.1, "Problemas de instalación comunes y soluciones", en la página 23](#page-22-1)
- [Sección 2.2, "Artículos de la base de conocimientos sobre solución de problemas de](#page-23-0)  [instalación", en la página 24](#page-23-0)
- [Sección 2.3, "Desinstalación del software de PlateSpin", en la página 25](#page-24-0)

# <span id="page-22-1"></span>**2.1 Problemas de instalación comunes y soluciones**

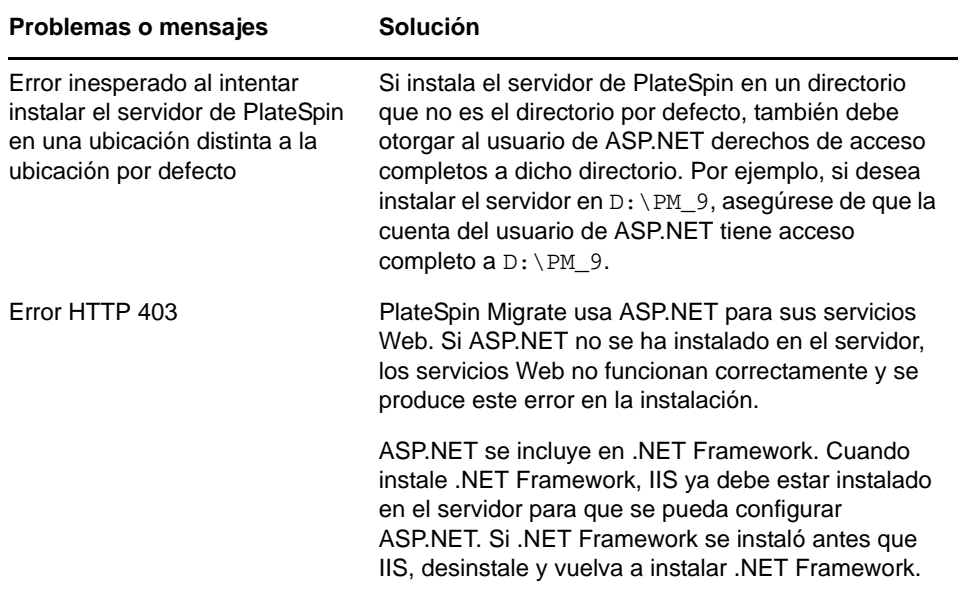

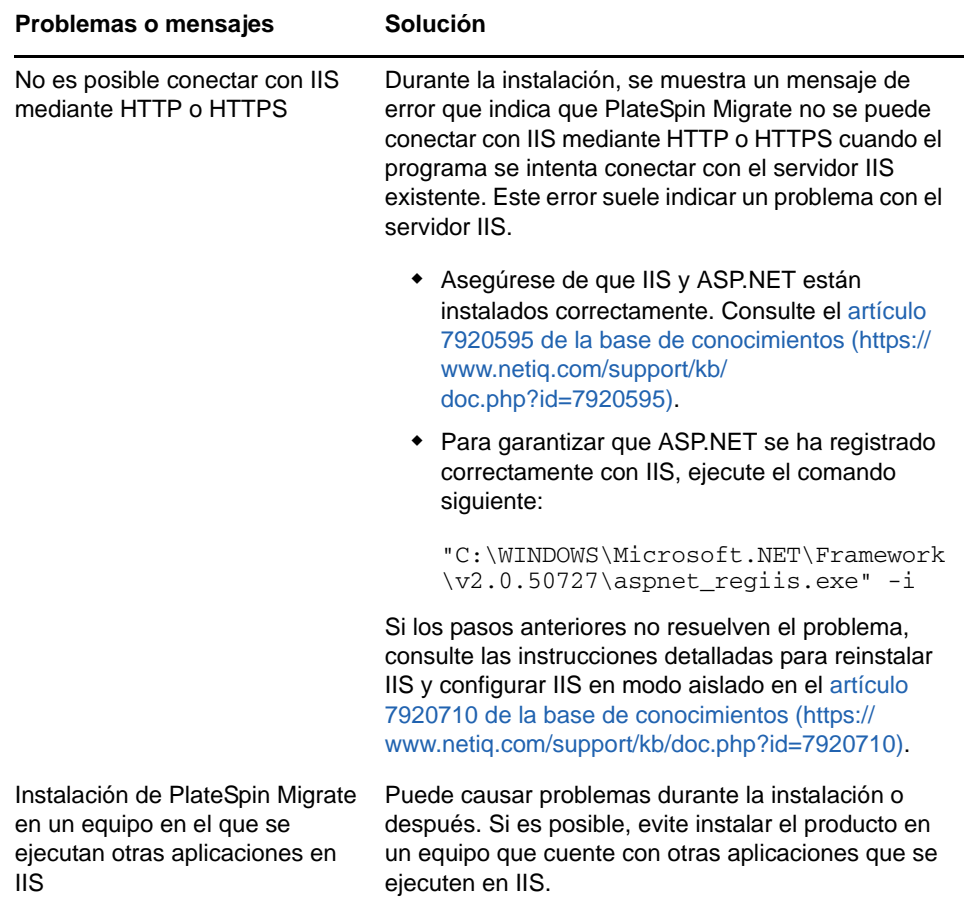

## <span id="page-23-0"></span>**2.2 Artículos de la base de conocimientos sobre solución de problemas de instalación**

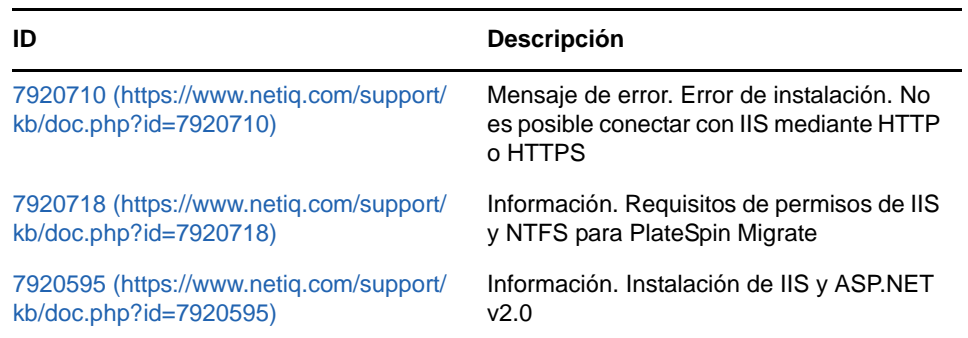

# <span id="page-24-0"></span>**2.3 Desinstalación del software de PlateSpin**

El procedimiento siguiente describe los pasos necesarios para desinstalar los componentes de software de PlateSpin Migrate y realizar una limpieza manual opcional. Puede ser necesario hacerlo si se va a actualizar o para recuperarse de problemas con una instalación anterior.

Para obtener información sobre la limpieza posterior a la migración de las cargas de trabajo de origen, consulte "Limpieza de cargas de trabajo de origen después de la migración" en la *Guía del usuario de PlateSpin Migrate 12.0*.

**Nota:** este procedimiento no elimina la información de la licencia del servidor.

- **1** Use el Panel de control de Windows para desinstalar el cliente de PlateSpin Migrate.
- **2** Use el Panel de control de Windows para desinstalar el servidor de PlateSpin.
- **3** (Opcional) Si instaló un servidor local de base de datos desde el programa de instalación de PlateSpin Migrate y ya no lo necesita, use el Panel de control de Windows para desinstalar Microsoft SQL Server 2005 Express Edition.
- **4** Asegúrese de que se eliminan los directorios del programa de los componentes de PlateSpin Migrate.
	- **4a** Asegúrese de que se elimina el directorio personal del servidor de PlateSpin:
		- ..\Servidor de PlateSpin Migrate
	- **4b** Asegúrese de que se elimina el directorio personal del cliente de PlateSpin Migrate:
		- ..\Cliente de PlateSpin Migrate
	- **4c** (Opcional) Si instaló un servidor local de base de datos Microsoft SQL Server 2005 Express Edition y desea desinstalarlo, elimine el directorio:
		- ..\Archivos de programa\Microsoft SQL Server

**Advertencia:** no suprima el directorio SQL si tiene otro servidor de SQL instalado en el host del servidor de PlateSpin Migrate.

- **5** Abra IIS Manager y asegúrese de que se suprimen los directorios virtuales ofxweb y PlateSpinMigrate.
- **6** Rearranque el host.

# <span id="page-26-0"></span>3 <sup>3</sup>**Actualización de PlateSpin Migrate**

Puede usar el programa de instalación de PlateSpin Migrate 12.0 para actualizar las siguientes versiones del producto:

- <span id="page-26-3"></span>• PlateSpin Migrate 11.1
- PlateSpin Migrate 11.0

Durante la actualización, el programa de instalación de PlateSpin Migrate exporta de forma transparente los datos de la base de datos existente y los vuelve a importar en una nueva instancia de base de datos según se precisen. Sin embargo, como medida adicional de precaución, puede realizar una copia de seguridad de los datos antes de la actualización.

**Nota:** a partir de PlateSpin Migrate 9.0, PlateSpin Migrate y PlateSpin Protect son productos separados y ya no se incluyen como ediciones de la PlateSpin Portability Suite. Tampoco se pueden colocar en el mismo host. Para obtener información sobre el producto PlateSpin Protect, consulte la documentación relacionada en el [sitio Web de documentación de NetIQ](http://www.netiq.com/documentation) (http://www.netiq.com/ documentation).

- [Sección 3.1, "Copia de seguridad de los archivos de base de datos", en la página 27](#page-26-1)
- [Sección 3.2, "Procedimiento de actualización", en la página 27](#page-26-2)

### <span id="page-26-1"></span>**3.1 Copia de seguridad de los archivos de base de datos**

<span id="page-26-4"></span>**1** En el host del servidor, detenga los servicios de MS SQL:

- **1a** En el menú Inicio, haga clic en **Ejecutar,** escriba services.msc y haga clic en **Aceptar.**
- **1b** En la ventana Servicios, haga clic con el botón secundario en los elementos de **SQL Server** y seleccione **Detener.**
- **2** Copie todos los archivos \*.mdf y \*.ldf a una ubicación situada fuera del directorio de instalación del producto. La ubicación por defecto de estos archivos es:

\Archivos de programa\PlateSpin Migrate Server\Database

**3** Reinicie los servicios de MS SQL que se detuvieron en el [Paso 1.](#page-26-4)

Continúe con la actualización, como se detalla en ["Procedimiento de actualización" en la página 27](#page-26-2).

## <span id="page-26-2"></span>**3.2 Procedimiento de actualización**

**1** Realice una copia de seguridad de los datos.

Consulte ["Copia de seguridad de los archivos de base de datos" en la página 27.](#page-26-1)

- **2** Use el Panel de control de Windows para desinstalar la aplicación cliente: el cliente de PlateSpin Migrate.
- **3** En el host del servidor, inicie el programa de instalación PlateSpinMigrateSetup-12.X.X.X.exe.
- **4** Haga clic en **Install Server** (Instalar servidor) y siga las instrucciones de la pantalla. Cuando se le solicite que especifique una instancia de base de datos, indique en el programa de instalación la instancia de base de datos existente.
- **5** Instale la versión actual del cliente de PlateSpin Migrate.

Consulte ["Instalación del cliente de PlateSpin Migrate" en la página 19](#page-18-1).

**6** (Opcional) Actualice manualmente los hosts remotos en los que se ejecute el software de servidor de imágenes de PlateSpin.

Consulte el [artículo 7010799 de la base de conocimientos](https://www.netiq.com/support/kb/doc.php?id=7010799) (https://www.netiq.com/support/kb/ doc.php?id=7010799).

#### **Nota**

En algunas situaciones, el programa de instalación podría fallar al reimportar automáticamente los datos exportados durante el proceso de actualización. Si esto ocurre, emplee la utilidad PlateSpin.ImportExport.bat para recuperar los datos del siguiente directorio del host del servidor:

 **Sistemas Windows Server 2008:** \ProgramData\PlateSpin (esta carpeta está oculta por defecto)

Consulte el [artículo 7921084 de la base de conocimientos](https://www.netiq.com/support/kb/doc.php?id=7921084) (https://www.netiq.com/support/kb/ doc.php?id=7921084).